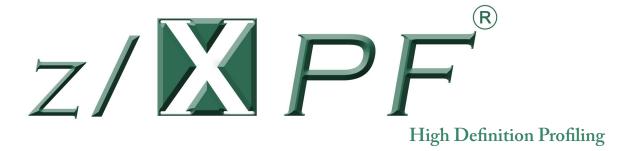

## Release Guide

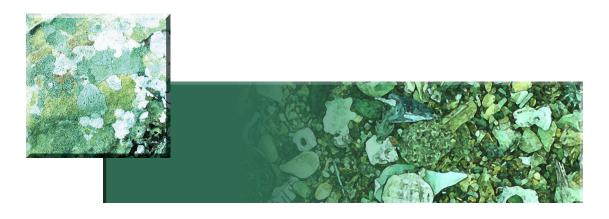

Duke Software

www.duke-software.com

For Release V2R2m17

Copyright © 2009 Duke Software LLC Revision date: 11/12/2013

# PREFACE PROPRIETARY LEGEND

z/XPF and its documentation (collectively, "Product"), including copies thereof, are the confidential and proprietary property of Duke Software LLC ("Owner"). Product may be used only by those organizations that are licensed by Owner for such use and only in the manner so licensed. The program and documentation may not be published, reproduced, distributed, or made available to third parties for any purpose without the expressed written permission of Owner; however, a reasonable number of copies may be made of the documentation (including the copyright notices and proprietary legends thereon) as is necessary for the legitimate use of Product within a licensed organization.

Except as may be otherwise expressed in a signed agreement between Owner and Customer, Owner makes no representations or warranties, expressed or implied, including, but not limited to, the implied warranties of merchantability and fitness for a particular purpose, the warranty of freedom from rightful claims by way of infringement and the like, and any warranty as to accuracy.

## **Contact Information**

Phone 281-395-5570

E-Mail: David.Day@duke-software.com

Please visit www.duke-software.com for the following services:

- General information about z/XPF
- E-mail links to Marketing and Customer service

## **Table of Contents**

| Welcome to the z/XPF V2R2M17 Release Guide | . 1 |
|--------------------------------------------|-----|
| System Requirements                        | . 1 |
| What's new in z/XPF Release V2R2M17        | . 2 |
| Time Segmenting - An Overview:             | . 2 |
| CPU Consumption - An Overview              | . 2 |
| Time Segmenting - In Detail                | . 2 |
| CPU Consumption - In Detail                | . 5 |
| Who is Dave Dav?                           | 12  |

#### Welcome to the z/XPF V2R2M17 Release Guide

Greetings from ColeSoft Marketing, Inc. We'd like to inform you about the latest release of z/XPF Version 2, Release 2 Modification Level 17.

This Release Guide is intended to orient you to the exciting new features and capabilities in z/XPF Release V2R2M17. A great deal of work has been done to expand z/XPF's unconventional architecture to make even more powerful for you.

#### What is z/XPF?

Very briefly, Dave Day's z/XPF is the world's first "Event" profiler. Other profilers are "State" profilers – very good products that periodically stop/start address spaces to gather the state of programs.

Instead of using a "state" approach, z/XPF monitors Trace records from the processor Trace Table, filtering Trace records by address space, and collating them into a time-stamped log stream. Because Trace Records are generated for interrupts and other events (I/O, SVC, Program Call/Return/ Transfer, Contention, Memory management, etc.) z/XPF can capture many millions of data points - far more than the thousands one might expect from "State" profilers.

Further, z/XPF's Event profiling architecture is almost completely passive. There is NO presence in the target address space. There are no hooks to the operating system (we DO monitor two SMF exits). The data is just THERE, and z/XPF merely captures it. It's an intriguing architecture, and early customers have been both surprised and pleased with the "bones" of the product.

#### System Requirements

z/XPF V2R2 will execute on z/OS Release 1.10 and above.

Be advised that data capture datasets created with an earlier release of z/XPF will NOT be read by z/XPF V2R2M17.

#### What's new in z/XPF Release V2R2M17

z/XPF's Summary reporting has been enhanced in two major ways:

More granular Time Segmenting, and A novel new way of measuring CPU consumption.

#### Time Segmenting - An Overview:

z/XPF allows you to separate your report into Time Segments, thereby isolating specific time periods in your reports from all others. In the earlier releases you could have one, single Time Segment or up to ten evenly divided ones. NOW, you can further subdivide your reports from 60-second Time Segments down to *one-second Time Segments*. Once you create more granular Time Segments you can use z/XPF's Summary Reports on *each individual Time Segment*. This yields an unprecedented level of granularity in Summary Reporting.

#### CPU Consumption - An Overview

Most profiling products claim to report on "CPU Consumption", but actually do NOT do this. Instead they observe PSWs and conclude that over the length of the report that this-or-that PSW is seen the most, and therefore is consuming most of the CPU. That's how all the other profilers interpret to their customers - and they have been around a LONG time.

We tried "selling" this concept to a well-respected customer, whose programmer said, "This is NOT CPU Consumption. It is merely a report of the most frequently observed PSWs. What if a particular PSW is a call to a system service? Where does THAT lead?"

After thinking about this, we had to agree, which is why z/XPF calls that report, "Most Frequently Observed PSWs". Now at least we weren't LYING, but it stayed with Dave Day. There HAD to be a better way.

Dave Day has engineered that new approach into z/XPF. We think it's completely novel and perhaps the ONLY true measurement of CPU consumption. That puts z/XPF WAY out in front of any other profiler, and we'll give you much more details on it in the latter part of this book.

### Time Segmenting - In Detail

z/XPF no longer limits the user to only ten Time Segments within a report. Please examine Option 7 in Figure 1 below:

```
OPTION ===>

Enter Option

1) Select source capture dataset to use in report process.
2) Display user comments in selected source capture dataset.
3) List library contents contained in selected capture dataset.
4) Free allocated source capture dataset.
5) Map load modules/display load module maps in selected source dataset.
6) View profile summary data. Summary statistics categorized by Work Unit, Load Module, Csect, and PSW offset. Includes DB2 statistics if the target accessed a DB2 system.
7) View profile summary data specifying Time Segments. Allows a user to set a Time Segment as small as one second.
8) Create a profile detail report. View event data by event type.
9) Create datasets for FTP process. Creates a compressed dataset to be downloaded and used by z/XPF-PC.
10) Set report Browse/View, dataset volser and unit type.

PF3/END to return to previous panel
```

Figure 1.

Once you pick Option 7, you will see the panel below, in Figure 2:

```
OPTION ==> SOURCE => ZXPF.BOB.D101513.T105824.PROFL

Begin time 1st index value is 10.58.30

End time last index value is 11.00.27

The default Time Segment interval is _1 seconds. You may insert any other value up to a maximum of 60 seconds.

- <== Enter any non-blank character here to view total event statistics using the Time Segment interval setting. From that display you can select a specific Time Segment to create Summary Report data.

You may also specify an arbitrary begin and end time value below in HH.MM.SS format. Using this facility to create Summary Report data overrides any settings you may have made to the Time Segment interval above.

- <== Set begin time for profile create.

- <== Enter any non-blank character here to create summary statistics using the specified begin and end time values.

PF3/END to return to previous panel.
```

Figure 2.

This screen is divided into two logical parts: You can alter the Time Segment values from 1 second to up to 60 seconds, OR (using the bottom portion of the panel) you can specify any single time period within your report. Be aware that changes you make in one section of the panel will over-ride choices you make in the other one. In other words, choose one set of criteria or the other - you can't have both.

When this choice has been made, z/XPF will process your report and allow you to perform Summary Reporting on each individual Time Segment (with the maximum value of 60 seconds down to 1-second Time Segments).

I'll allow a one-second time interval for a z/XPF data capture, and put "S" into the input field on the top portion of the screen. When I do so, z/XPF parses out my report and shows me the panel below, in Figure 5-3:

```
z/XPF-VERSION 02 -RELEASE 02 -MOD LEVEL 15 -BUILD DATE-
                                                                                                                                                                  10/16/2013
                                                                                                                                                                                                   12.52
COMMAND ==>
                                                                                                                                                        SCROLL ==> CSR
                                        z/XPF Time Index Summary Reporting
             To view statistics for a specific index period, either tab the cursor to the display line that contains the desired time period, or use the keyboard's arrow keys to move the cursor. Once the cursor is positioned correctly, just depress the Enter key. The percentage value reported in this display is calculated based upon the total for the entire data capture. Note however, once a time period is selected, the percent calculations in those reports are based upon the total counts contained within the selected time period.
              Time Index Value =
                                                                          00.00.01
Index Begin Tot Events Percent of Data
HH.MM.SS in Index Capture total
_____10...20...30...40...50...60...70...80...90..
                                                                 03.13
14.20
01.63
03.61
01.58
02.31
02.31
02.31
                                          5,732
26,003
3,001
6,620
2,910
                                              4,241
4,239
           8.40
                                          4,236
4,278
4,182
1,089
9,364
4,413
6,587
4,597
4,597
11,22
                                                                  02.28
01.74
                                                                  00.58
                                                                  02.41
03.60
02.50
                                                                 02.51
05.17
06.13
06.20
10.59.28
10.59.39
                                                   358
                                                   373
                                                                  00.75
```

Figure 3.

If I cared to, I could page down through the panel to see more of my one-second time segments until I see "Bottom of Data", but I'll just select the second time slice (which seems to have some activity) and press Enter. z/XPF analyzes that one second Time Segment and shows me a Summary Report panel as below, in Figure 5-4:

Figure 4.

If you are using z/XPF V2R2, then this will look entirely familiar to you. You can drill down or expand just as you're used to. The difference is in the granularity of the Time Segment. You may be looking at a 60-, 45-, 20- or 1-second Time Segment. Good stuff!

## CPU Consumption - In Detail

Dave Day has found what we believe to be a TRUE measurement of CPU consumption. Other profilers measure the frequency with which particular PSWs appear during sampling, and label this as "CPU Consumption". That's not really so. It's merely a report of PSWs, which fails to account for downstream calls from any PSW to other code, or systems services. But that's how "CPU Consumption has been sold to the user community for a generation.

Dave Day has figured out a way to measure true CPU Consumption by using an obscure z/OS control block and the measurement of Timer Interrupts. It's a proprietary technique that we'll discuss with our users verbally but at this time don't care to publish. With that out of the way, here's a sample "drill down' through this new report.

When I ask for Summary Reporting (Option 6 from the Primary Create Profile Menu), and parse out my report, I am shown all the various Summary Reports available. If I page down, I can see the entry marked "Processor Utilization Statistics" below, in Figure 5:

Figure 5.

I select this choice by either placing the cursor on that line and pressing Enter, or by putting a "D" next to the "Dril" statement, and I'm shown the panel in Figure 5-6.

```
COMMAND = 1

COMMAND = 2

COMMAND = 2

Hierarchical drill down for: CPU STATISTICS
Current level of report hierarchy: CPU STATISTICS
Current level of report hierarchy: Time Segment

Segment Begin: (HH.MM.SS:TH)

Segment End: 12.28.48:36
Segment Elapsed: 00.04.13:99

Application processor utilization statistics, by Time Segment

Total LPAR CPU busy value is the total elapsed time in the Time Segment, multiplied by the number of processors in the LPAR, minus the total wait time for all processors.

Total LPAR CPU busy: 01.06:73.9335
Percent total LPAR CPU busy: 01.06:73.9335
Percent total LPAR CPU busy is the total Time Segment elapsed minus the processor wait time.

Processor: 00 CPU busy/elapsed time: 01.06:73.9335
Percent CPU busy this processor: 1,172
Total application CPU Timer interrupts: 325
Percent of total CPU Timer interrupts: 27.73

Total application CPU busy is the application percent of total CPU timer interrupts applied to the total LPAR CPU busy time. (MM.SS:TH.MICS)
Total application CPU busy, all processors: 00.18:01.9620

Application CPU busy, all processor: 00.18:01.9620

Application CPU busy, by processor: 324
```

Figure 6.

Figure 5-6 shows overview information for all processors on the system. In our case we have only one processor which shows as "Processor 00". So, in my example Individual processor busy (26.27%) precisely matches "Total LPAR CPU busy time". At the bottom of the panel you'll see the toral number of CPU Timer Interrupts for this Time Segment. We expect that in YOUR environment you'll see more processors and a good deal more CPU Timer interrupts.

If I page down from here, I'll see the display shown in Figure 7 below:

```
-z/XPF-VERSION 02 -RELEASE 02 -MOD LEVEL 17 -BUILD DATE- 11/06/2013
COMMAND ==> SCROLL ==> CSR
Total application CPU busy: 00.18:01.9620
Percent of total processor CPU busy: 27.64
                                                                                                                                                             18.02
                                                                            CPU busy:
                                                                                                                                             100.00
               Actual percent CPU busy, application generated:
                                                                                                                                               07.09
                                     Application CPU busy, by Work Unit
              Work Unit: XXXCALL Type: TASK
Total Work Unit CPU timer interrupts:
Percent of application total CPU timer interrupts:
....10...20...30...40...50...60...70...80...90...100
                                                                                                                                               289
88.92
              Work Unit CPU busy, by processor
Processor: 00 CPU busy/elapsed time: 00.1
Actual percent CPU busy, Work Unit generated:
....10...20...30...40...50...60...70...80...90...100
                                                                                                                             00.16:45.7054
06.47
                                     Application CPU busy, by Work Unit
              Work Unit: XXXCALL Type: TASK
Total Work Unit CPU timer interrupts:
Percent of application total CPU timer interrupts:
....10...20...30...40...50...60...70...80...90...100
                                                                                                                                               33
10.15
              Work Unit CPU busy, by processor
Processor: 00 CPU busy/elapsed time: 00.0:
Actual percent CPU busy, Work Unit generated:
...10...20...30...40...50...60...70...80...90...100
Less than 1 percent
                                                                                                                             00.01:87.9179
00.73
                                     Application CPU busy, by Work Unit
```

Figure 7.

In Figure 7 I have a continuation of the "overview" information. Below that I see Work Units for the Time Segment with the biggest CPU Consumer sorted to the top. In this case, ti's XXXCALL, a Task that used 289 of the 324 Timer Interrupts observed in the Time Segment. Let's drill down again, and we'll see Figure 8, below:

Figure 8.

Now z/XPF has dropped me from the Work Unit level to the Load Module Level (just as it does in all the other Summary Reports. Here I see that Load Module XXX1SRVC generated 36,593 Interrupts (now we're tracking ALL interrupts not just Timer Interrupts), or 56.24% of the Work Unit. Let's drill again, and we'll see Figure 9, below:

```
-RELEASE 02 -MOD LEVEL 17 -BUILD DATE- 11/06/2013
SCROLL ==> CSR
                                                                                                                                                     18.02
                           ent: 01
Unit: XXXCALL
Load Module: XXX1SRVC
       Application processor utilization statistics, by Csect PSW
              PSW CPU busy is the total number of in
W offset multipled by the elpased time
                                                                                                              CPU Utilization
Load Module PSW
XXX1SRVC
(MM.SS.TH:MICS
00.09:25.5554
                             drill down for:
I of report hierarchy:
Total CPU elapsed, this Load Module:
Number of PSW's identified this Load Module:
Number of PSW's in this report:
Total interrupt count, this Csect:
 Load Module PSW offset: X'498' (MM.S
CPU busy, inter'pts ID'd at this PSW: 00.0
Total interrupt count, this PSW: 05.0
Percent of Work Unit total interrupt count:
....10...20...30...40...50...60...70...80...90...100
Actual percent CPU busy, PSW generated:
                                                                                                                                      01.85
Load Module PSW offset: X'1DE' (MM.S: CPU busy, inter'pts ID'd at this PSW: 00.0 Total interrupt count, this PSW: Percent of Work Unit total interrupt count: ....10...20...30...40...50...60...70...80...90...100
Actual percent CPU busy, PSW generated:
<u>Load Module PSW offset:</u>
CPU busy, inter'pts ID'd
Total interrupt count, tl
Percent of Work Unit tota
                                                                                                                 (MM.SS.TH:MICS)
00.00:01.9222
                                                                                                                                      76
00.11
```

Figure 9.

Now we've arrived at the PSW offset within the csect. Normally, we would have seen a csect-oriented display before this one, but in this case the code I'm drilling into doesn't have a module map, so that level of the report is bypassed. No matter, let's drill a final time to see Figure 5-40:

```
-MOD LEVEL 17 -BUILD DATE- 11/06/2013
SCROLL ==> CSR
```

Figure 10.

We've arrived at the final level of the report, and we can see that at this PSW address a call has been to SVC 60, the STAE-ESTAE Supervisor call.

So there you have it. z/XPF now gives you what we think is the world's ONLY TRUE indication of CPU consumption.

## Who is Dave Day?

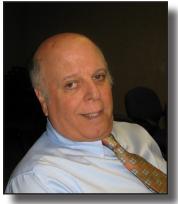

David Day has spent forty-one years working on and around IBM mainframe computers. He spent four years as an applications programmer, then served for seventeen years as a systems programmer. During the last fourteen years (and counting), Dave Day has been a software development engineer with a concentration in Assembler language programming. Thus, Dave Day has amassed a store of system-level knowledge of z/OS and DB2 internals - a lifetime of architectural knowledge and engineering background.

Dave has worked in a development capacity at Candle Corporation, Programart, Neon Systems, Rocket Software and Tone Software – all highly-regarded development and marketing organizations in the mainframe software industry.

During Dave's work in programming he got the idea which became Event-based profiling. Examining raw Trace records, he saw that the information was "just there", provided at the processor level by z/OS as part of its normal function. Armed with this concept, Dave has spent the last seven years designing and coding z/XPF, the Extended Profile Facility.

These days, Dave spends his time supporting and enhancing z/XPF for a growing audience of users. z/XPF is in an exciting period of growth,

Dave Day can be reached at David.Day@duke-software.com or via telephone at (281) 395-5570.

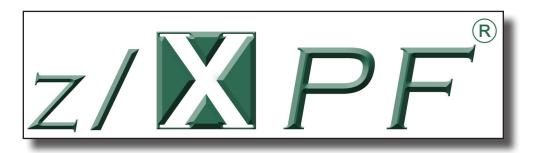